## **Manual para la captura del "Reporte de volúmenes de expendio al público de gasolina y diésel"**

#### Requerimientos técnicos

- Se requiere de un navegador de internet (Google Chrome, Safari, Firefox, Opera, Internet Explorer versión 9.0 o superior).
- Silverlight 5, en caso de no tenerlo instalado, obtenerlo del siguiente sitio: <http://www.microsoft.com/silverlight/>
	- o En caso de presentar la pantalla de bloqueo a complementos, permitir el acceso a los complementos mediante la selección del icono que se encentra al final de barra de dirección: "Permitir siempre complementos en ope.cr.gob.mx" y seleccionar la opción "Listo".

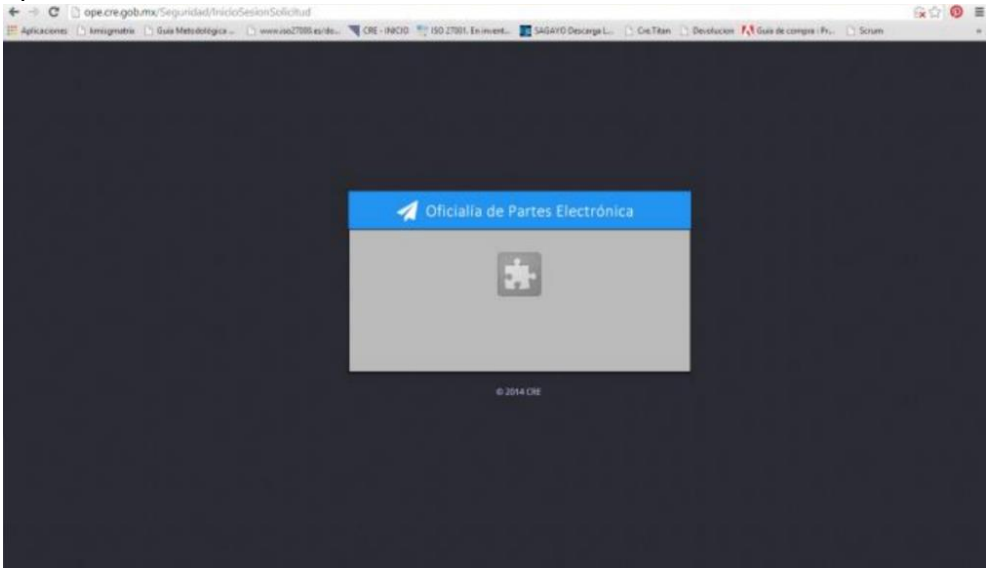

- o En computadoras con sistemas operativos Mac OS X, Silverlight podría presentar fallas al firmar electrónicamente y enviar la información.
- Firma Electrónica Avanzada (FIEL).
	- o El componente de firmado se ejecuta mediante Silverlight.
	- o La Comisión Reguladora de Energía (CRE) no almacena ni guarda los datos referentes a la (FIEL).
	- o Para validar el estatus y vigencia de la FIEL consultar la siguiente dirección:

[https://www.servicios.sat.gob.mx/\\_mem\\_bin/formsloginFEA.asp?/ACCESO/CERTISAT.ASP](https://www.servicios.sat.gob.mx/_mem_bin/formsloginFEA.asp?/ACCESO/CERTISAT.ASP)

1. Ingresar a la dirección de la Oficialía de Partes Electrónicas de la CRE [http://ope](http://ope-qa.cre.gob.mx/)[qa.cre.gob.mx/.](http://ope-qa.cre.gob.mx/) Se abrirá la siguiente pantalla:

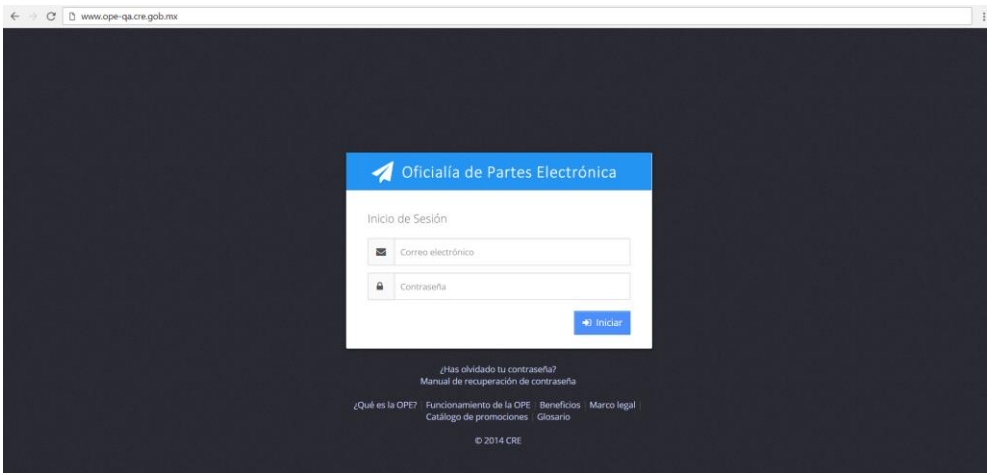

2. Para iniciar la sesión es necesario capturar el correo electrónico del usuario.

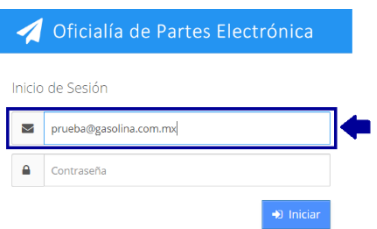

3. Posteriormente, el usuario debe capturar su contraseña.

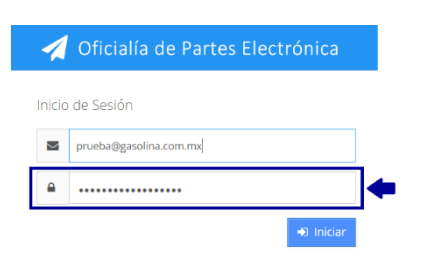

4. Dar clic en el botón **de la para iniciar la sesión.** 

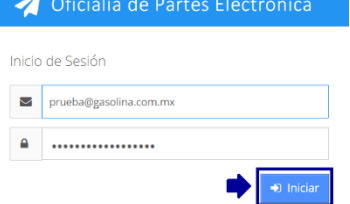

5. Se abrirá la siguiente pantalla. Localizar en el menú del lado izquierdo el botón "Registro de petrolíferos" y dar clic.

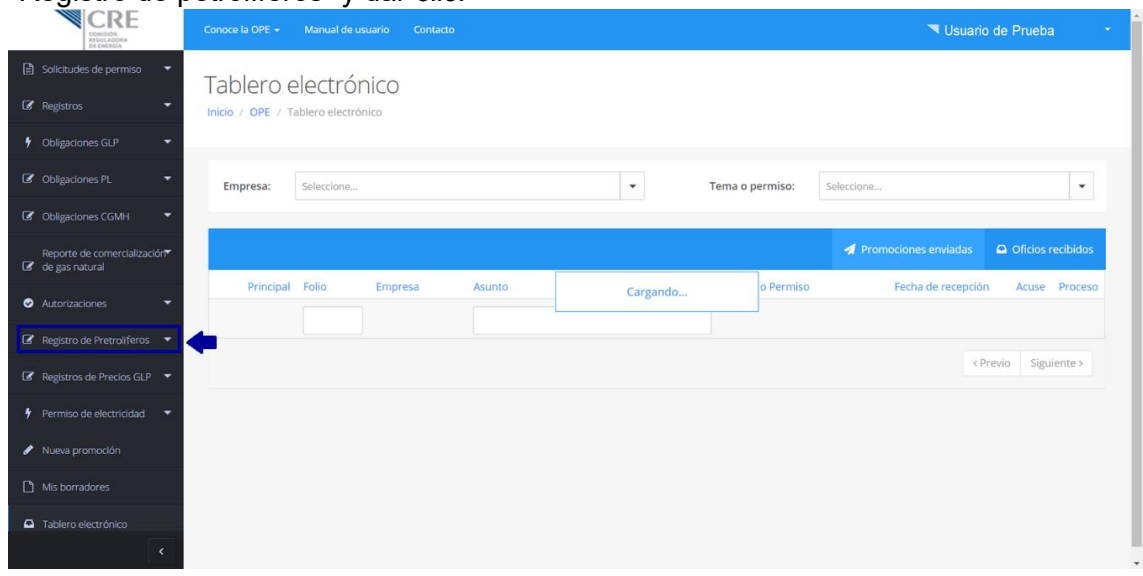

6. Se abrirá un submenú donde se debe dar clic en el botón "Reporte de volúmenes de expendio al público de gasolina y diésel".

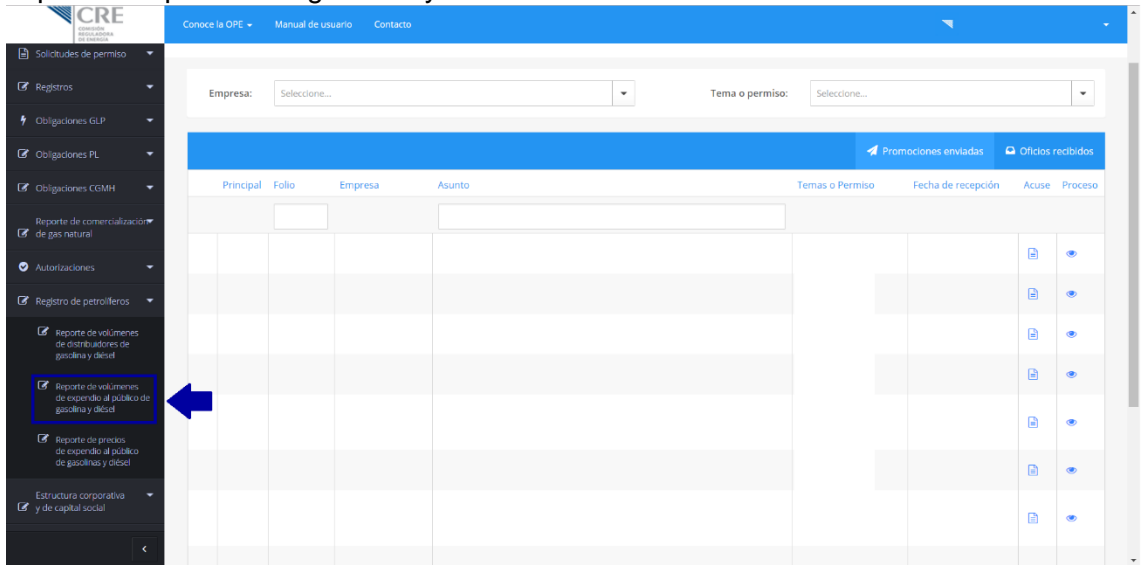

7. Se abrirá la siguiente pantalla.

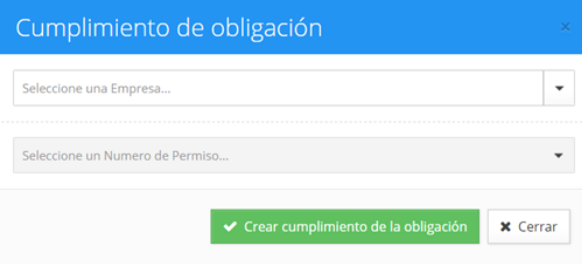

8. Es necesario elegir de la lista desplegable "Seleccione una Empresa…" la estación de servicio a reportar debido a que el usuario puede tener una o más asociadas.

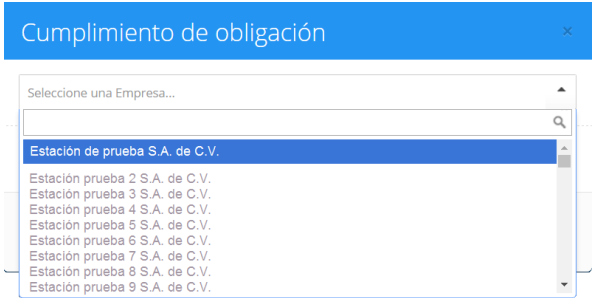

9. De igual manera se debe elegir de la lista desplegable "Seleccione un Número de Permiso…" el permiso asociado a la estación de servicio a reportar debido a que se puede tener uno o más permisos.

 $\overline{a}$ 

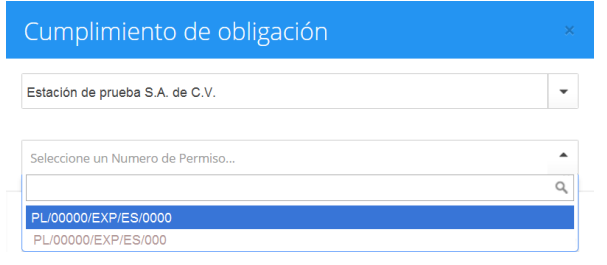

10. Dar clic en el botón v Crear cumplimiento de la obligación para abrir el reporte.

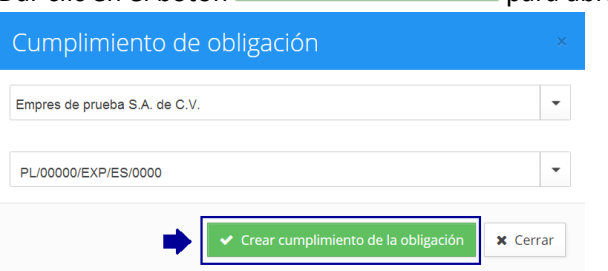

## 11. Se abre la siguiente pantalla.

Reporte de volúmenes de expendio al público de gasolina y diésel  $\cap$ **Instrucciones Generales** 

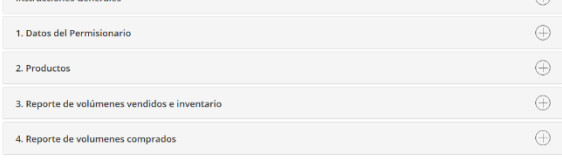

Manifiesto bajo protesta de decir verdad, que los datos as<br>por esta Comisión. reporte son clertos y verificables en cualquier **The Contract of Street COLLECT** 

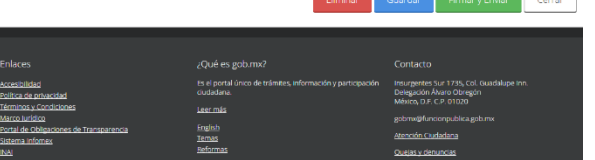

12. En la sección "Instrucciones generales", al dar clic en el botón  $\widehat{\bigoplus}$ , podrán encontrar el objetivo, quiénes de ben llenar el formato, qué y cuándo enviar, algunas definiciones y a dónde hacer llegar sus comentarios sobre el reporte.

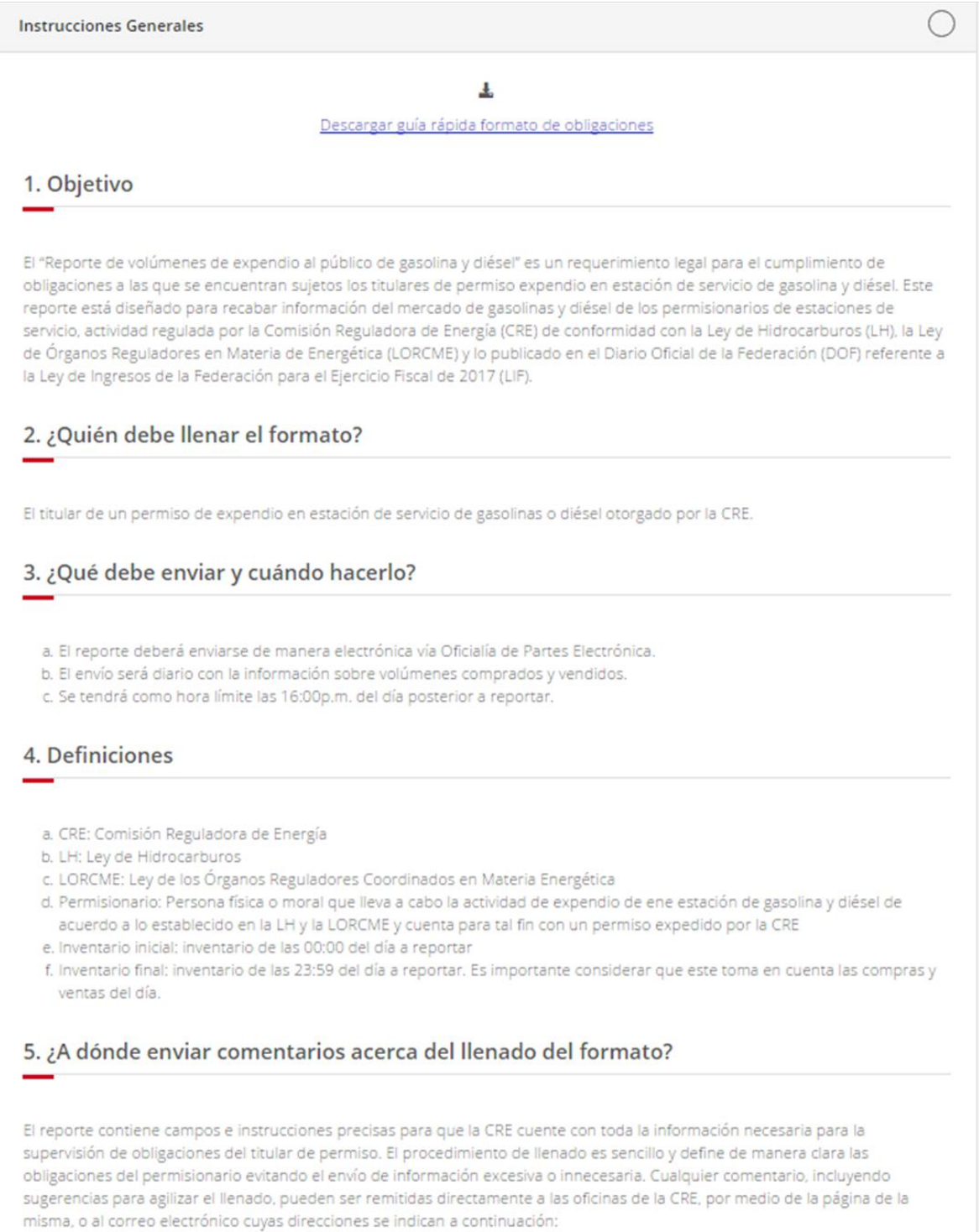

Blvd. Adolfo López Mateos Núm. 172, Colinia Merced Gómez, Del. Benito Juárez, C.P. 03930, Ciudad de México. www.cre.gob.mx

13. Ir a la sección "1. Datos del Permisionario", la cual contendrá la información precargada de la estación de servicio seleccionada por el usuario.

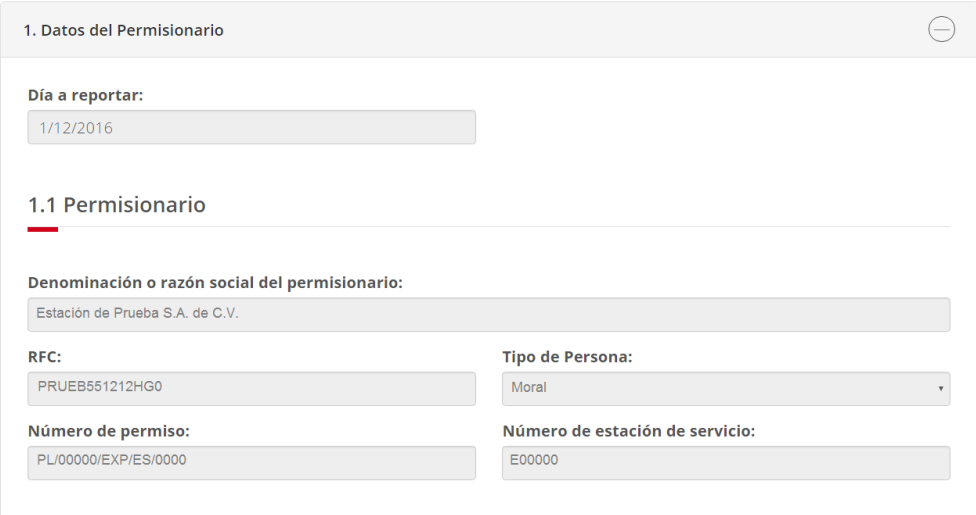

14. Ir a la sección "2. Productos" y dar clic sobre el botón  $\bigoplus$ . En esta sección solo se podrán visualizar los productos asociados al permiso.

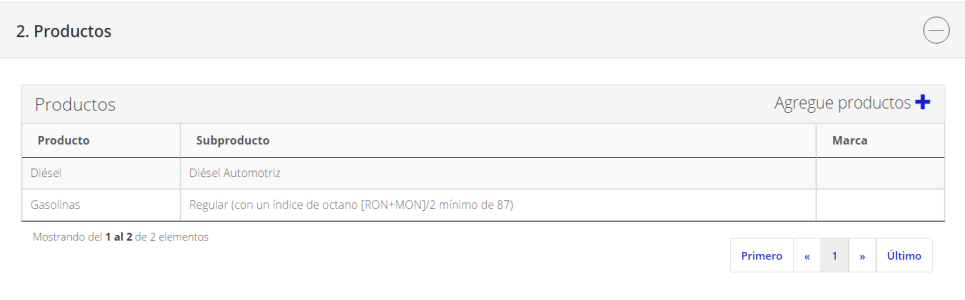

15. Dar clic sobre el producto que se desea reportar. Este proceso se repetirá el número de veces equivalente a los productos que se vayan a reportar en el día.

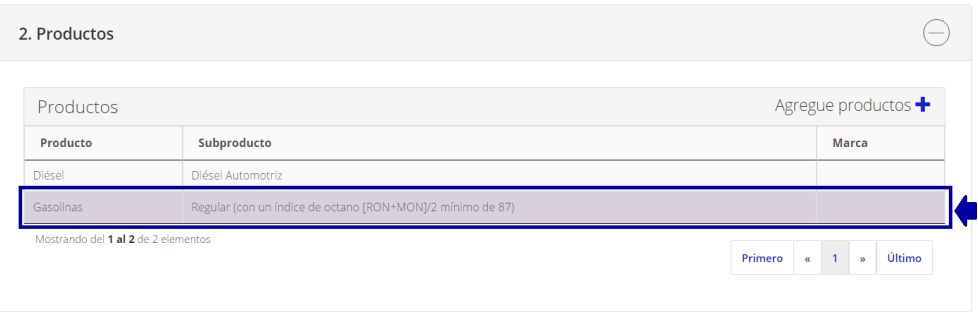

16. Se abrirá la siguiente pantalla donde aparecerán precargados "Producto" y "Subproducto".

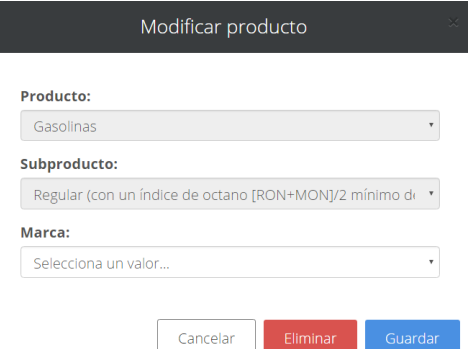

17. De la lista desplegable se deberá seleccionar la "Marca" del producto a reportar.

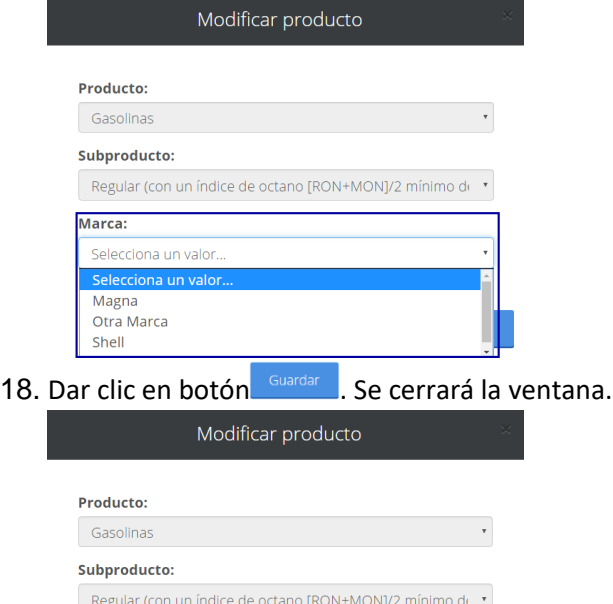

Marca: Magna

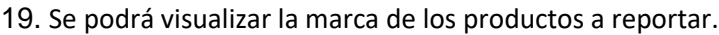

Cancelar

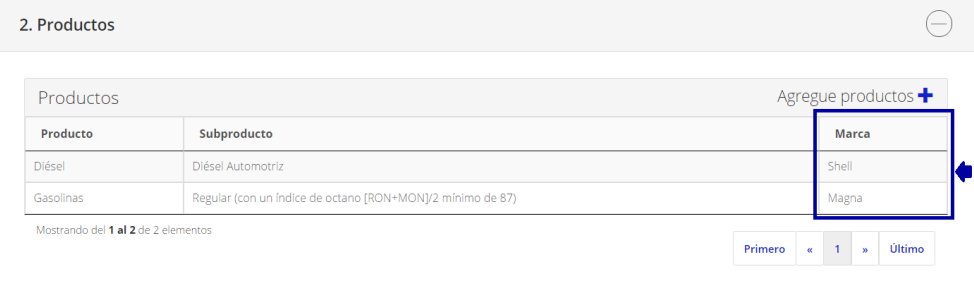

20. Si se quiere agregar un producto que no se encuentra precargado es necesario dar clic en el botón Agregue productos +.

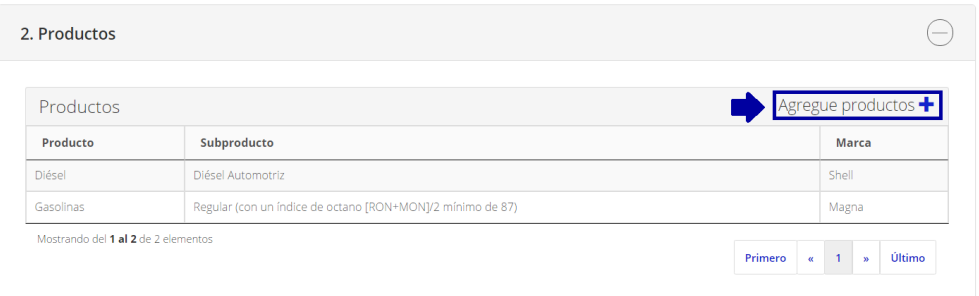

21. Se abrirá la siguiente pantalla donde se deberá seleccionar de las listas desplegables "Producto", "Subproducto" y "Marca".

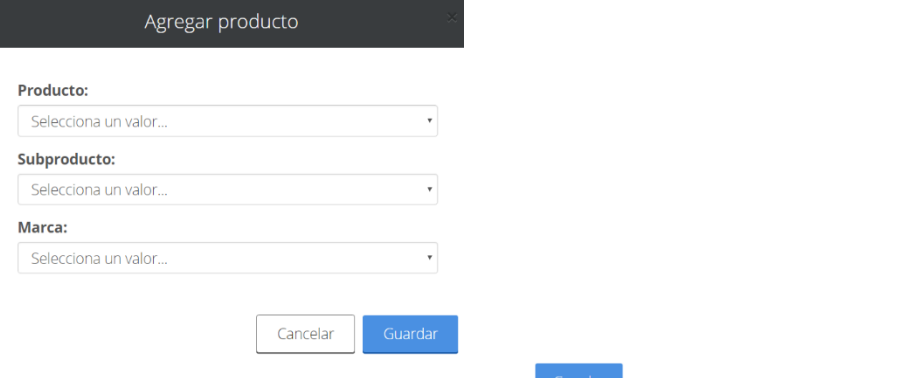

22. Una vez concluida la captura dar clic en botón **Suardar** . Se cerrará la ventana.

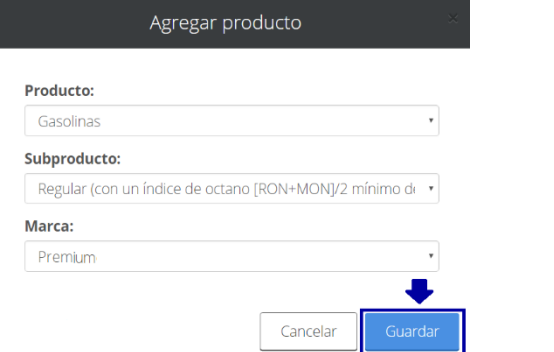

#### 23. En la tabla se podrá ver el producto agregado.

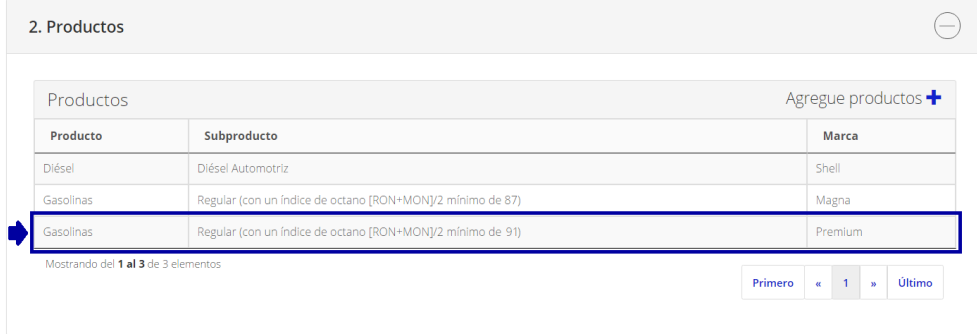

24. Ir a la sección "3. Reporte de volúmenes e inventario" dar clic sobre el botón  $\widehat{\oplus}$ , donde estarán precargados los productos a reportar.

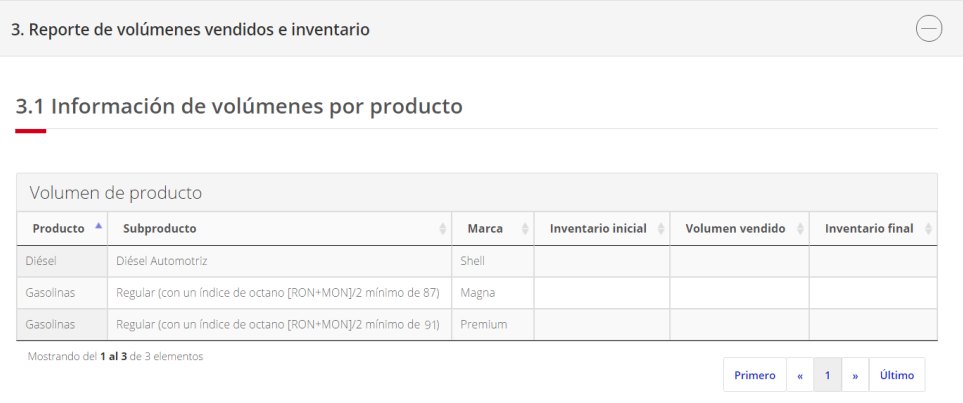

25. Dar clic en el producto que se desea reportar. Este proceso se repetirá el número de veces equivalente a los productos que se vayan a reportar en el día.

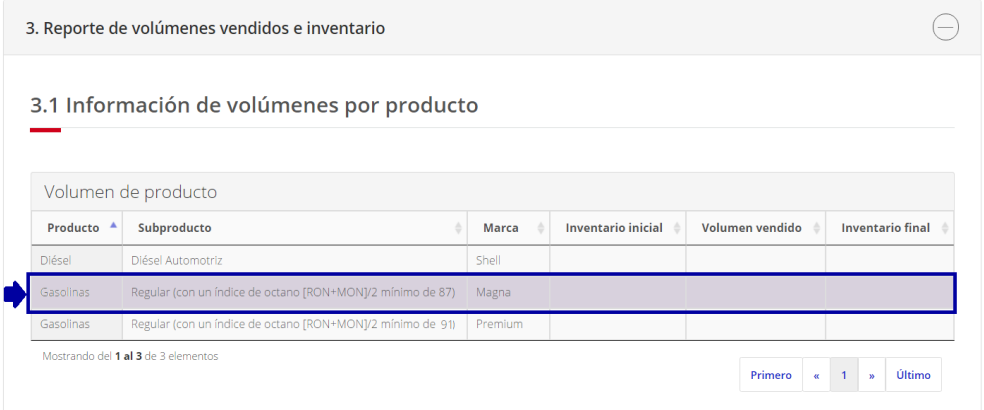

26. Se abrirá la siguiente pantalla con la información precargada de "Producto", "Subproducto" y "Marca".

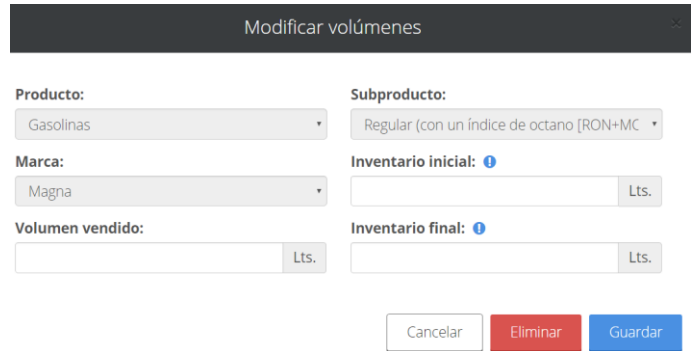

27. Capturar el "Inventario inicial" del producto seleccionado, el cual corresponde a las 00:00 del día a reportar.

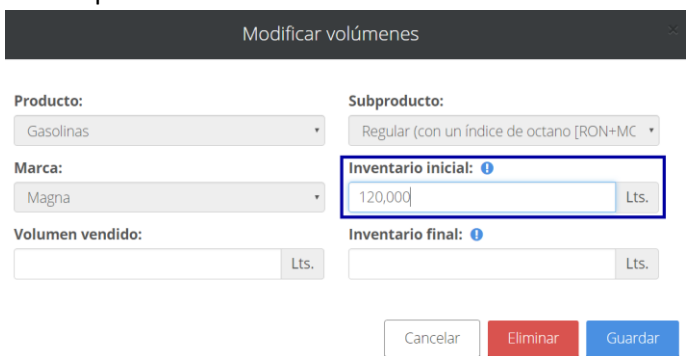

28. Capturar el "Volumen vendido" del producto seleccionado correspondiente al día a reportar.

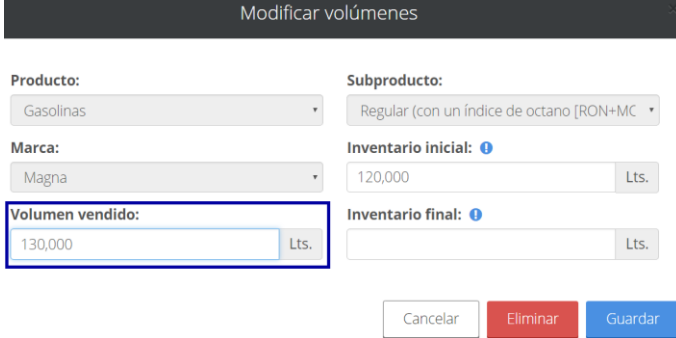

29. Capturar el "Inventario final" del producto seleccionado, el cual corresponde a las 23:59 del día a reportar.

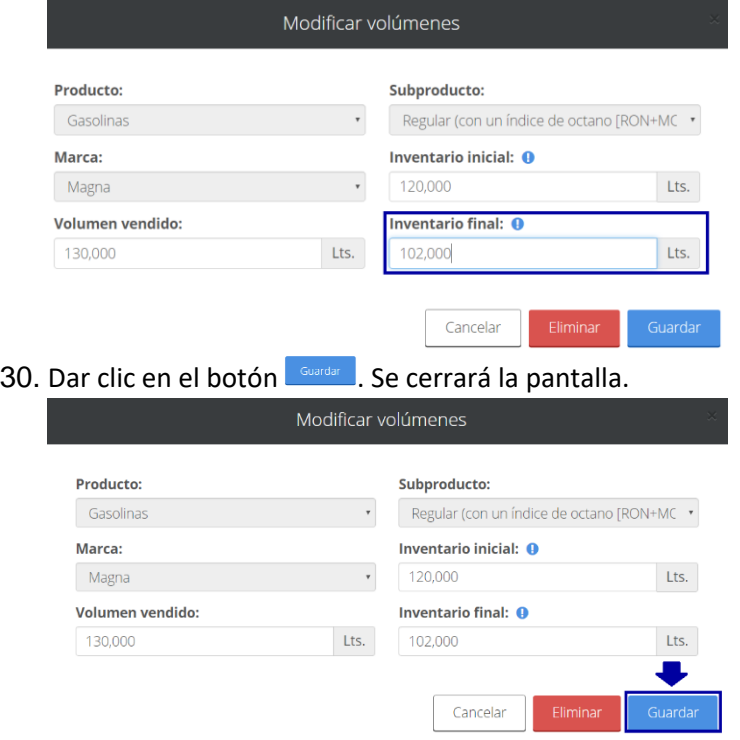

31. Aparecerá la siguiente pantalla donde se visualizarán los volúmenes de inventarios y los vendidos.

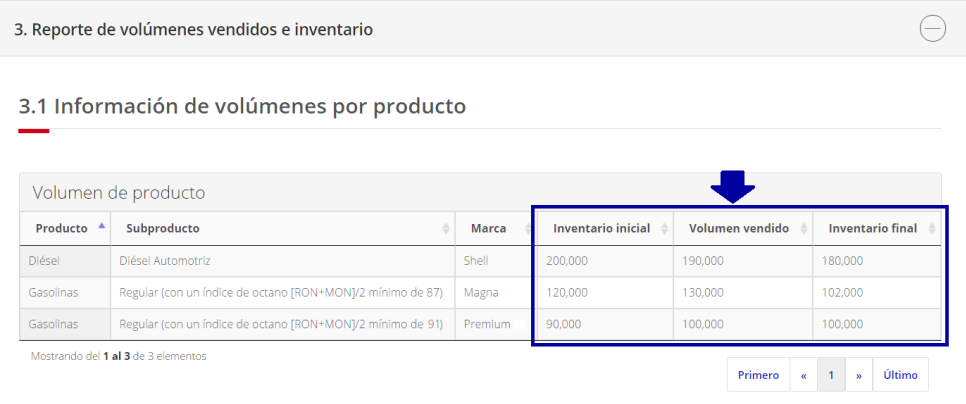

32. Si algún volumen vendido se captura con cero, aparecerá el siguiente check box en la parte inferior del reporte, el cual se deberá seleccionar en caso de que no se haya vendido ese día el producto.

Reporte de volúmenes de expendio al público de gasolina y diésel

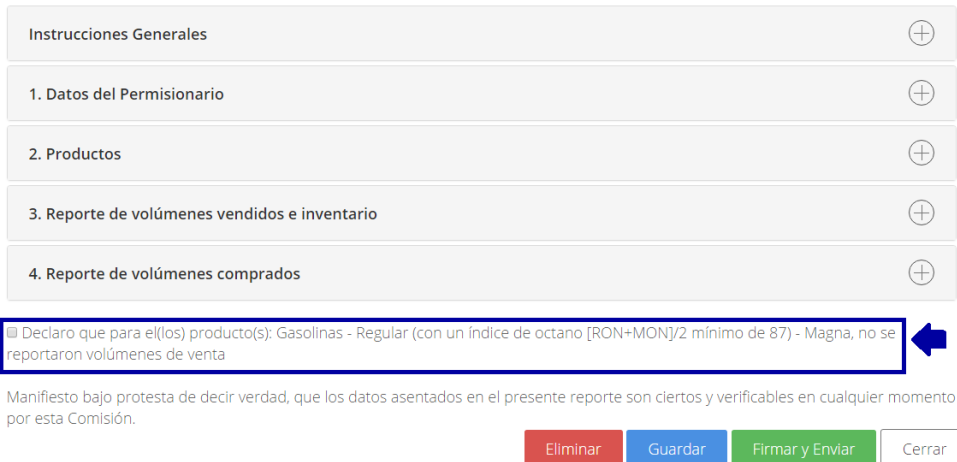

33. Ir a la sección "4. Reporte de volúmenes comprados" dar clic sobre el botón  $\bigoplus$ . En está sección sólo se podrán visualizar los productos asociados al permiso.

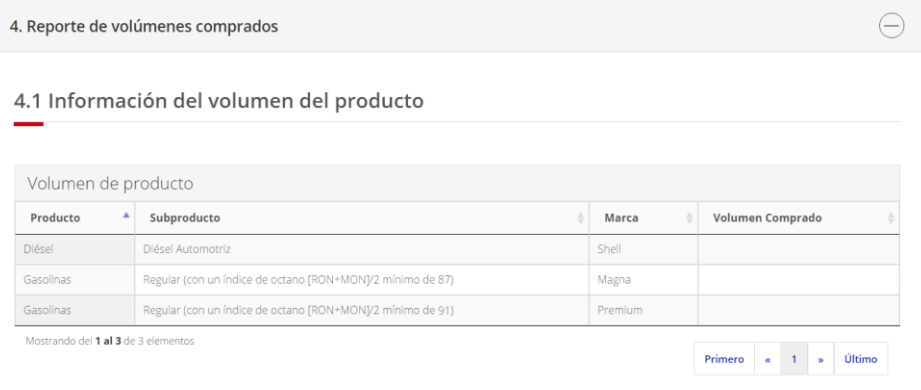

34. Posicionarse sobre el producto a reportar y dar clic sobre el mismo. Repetir este proceso el número de veces equivalente al número de productos comprados en el día.

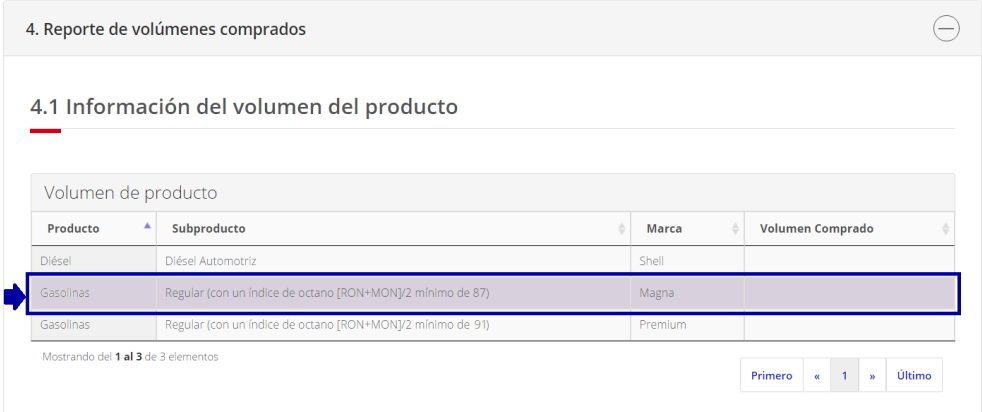

35. Se abrirá la siguiente pantalla, donde estará precargada la información de "Producto", "Subproducto" y "Marca".

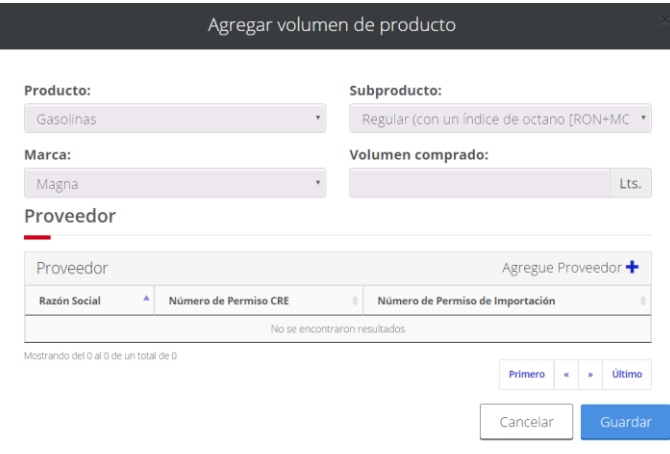

36. Dar clic en "Agregue proveedor".

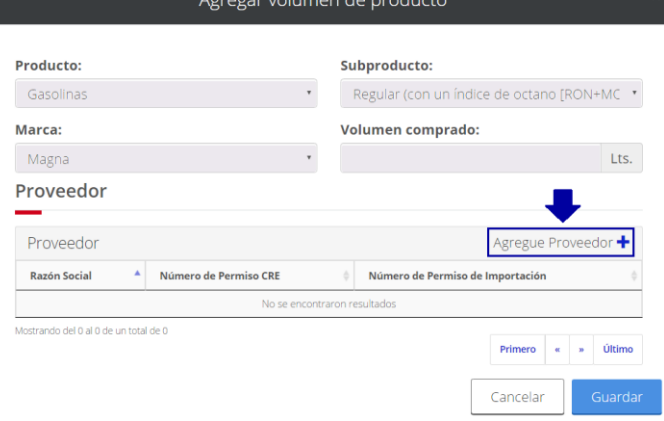

37. Se abrirá la siguiente pantalla.

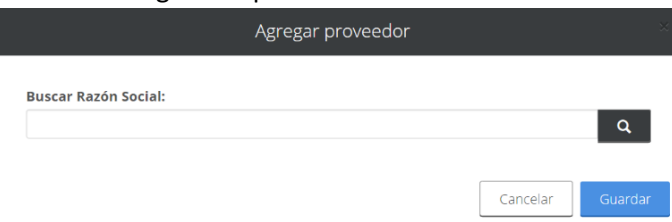

38. Capturar al menos 3 letras del proveedor a buscar y el sistema desplegará los proveedores registrados.

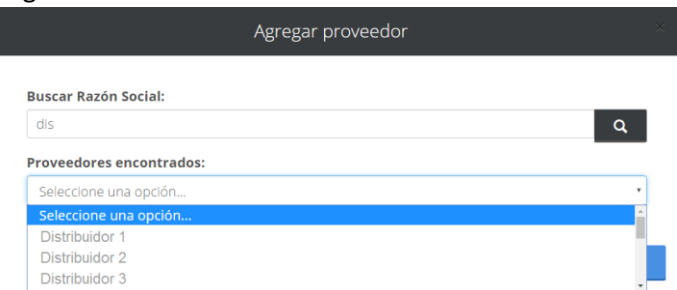

39. Seleccionar de la lista desplegable el permiso del proveedor seleccionado.

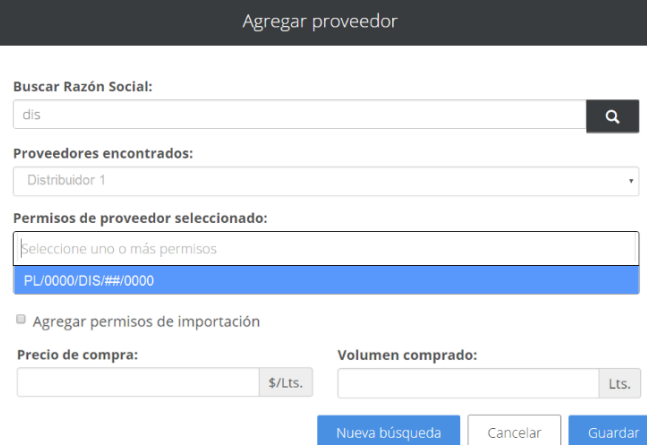

40. Si el proveedor tiene permisos de importación dar clic en "Agregar permisos de importación".

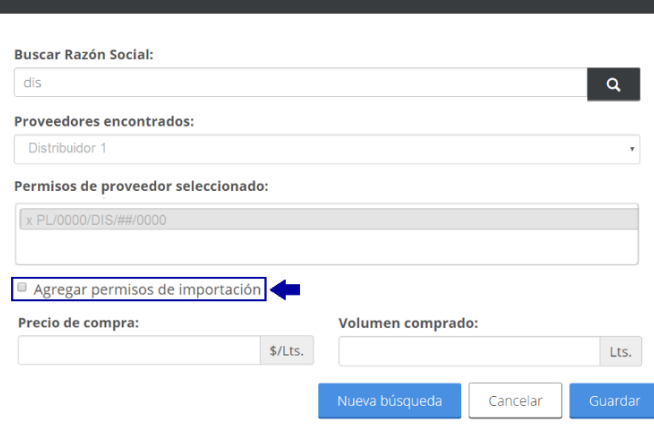

Agregar proveedo

41. Se agregará el siguiente campo, donde es necesario capturar el permiso de importación del distribuidor.

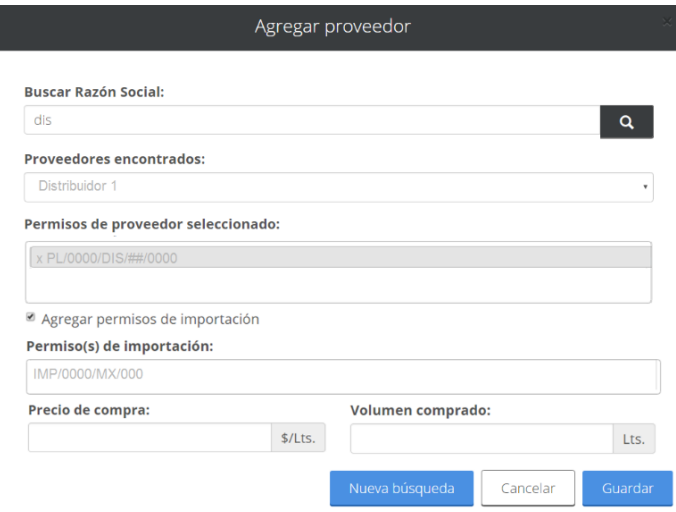

42. Enseguida capturar el "Precio de compra".

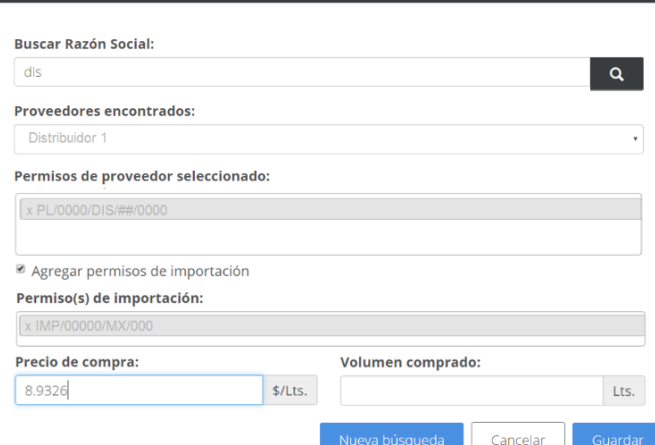

Agregar proveedor

43. Capturar "Volumen comprado".

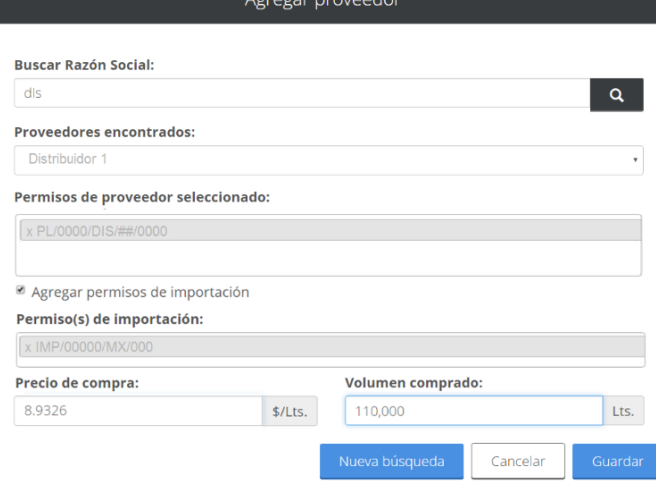

44. Dar clic en el botón **C**Guardar

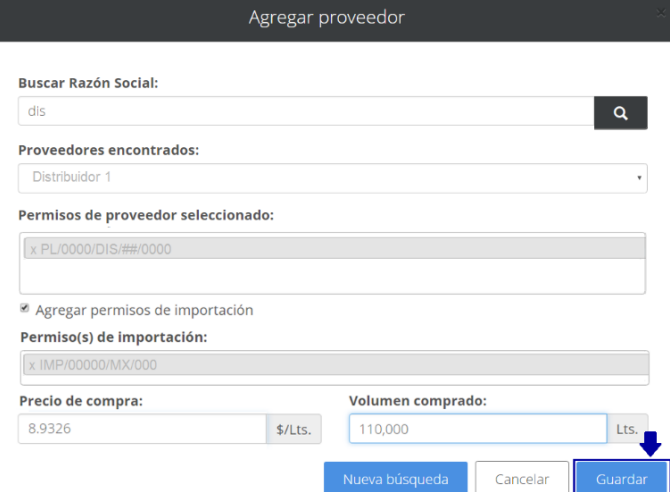

45. Se cerrará la pantalla y se podrá visualizar el total del "Volumen comprado" y el volumen que se le compró a cada distribuidor. Dar clic en el botón **suardar**. Se cerrará la pantalla.

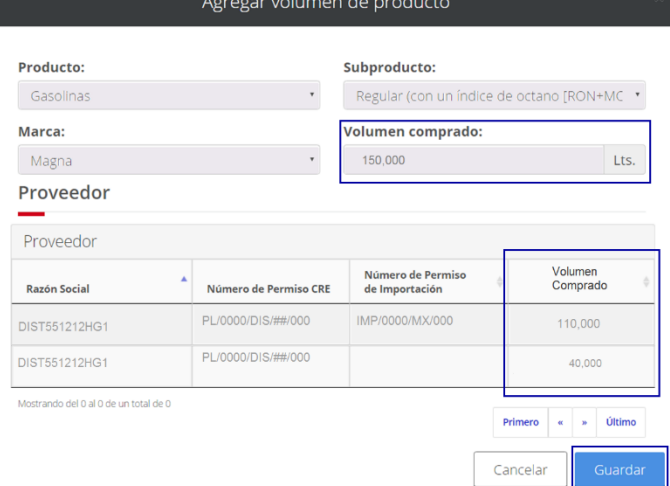

46. Se podrá ver el "Volumen comprado" en el día por producto.

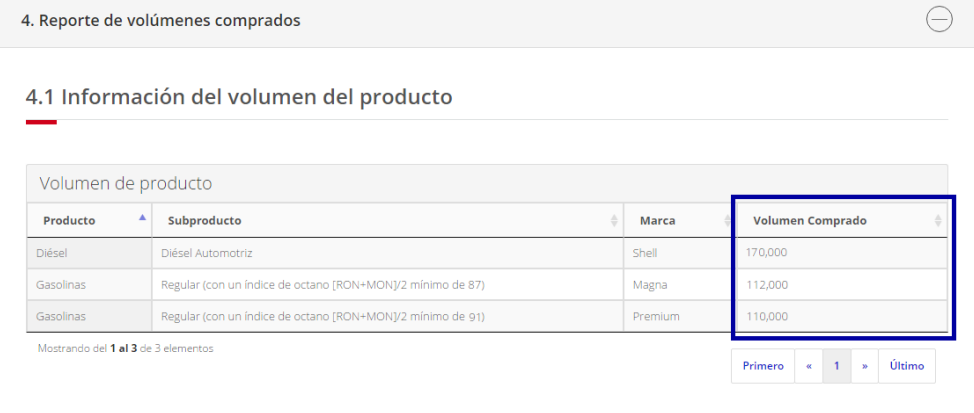

47. Si algún volumen comprado se captura con cero, aparecerá el siguiente check box en la parte inferior del reporte, el cual se deberá seleccionar en caso de que no se haya comprado ese día el producto.

Reporte de volúmenes de expendio al público de gasolina y diésel

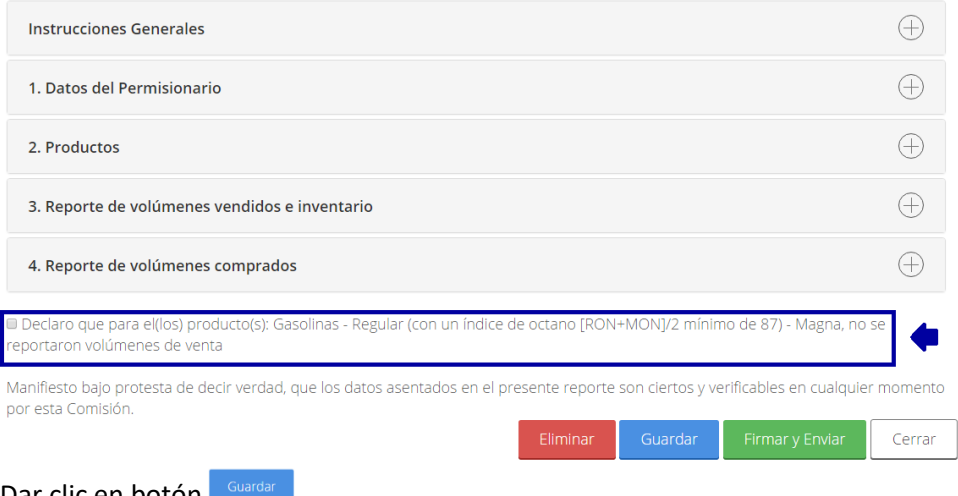

# 48. Dar clic en botón **.**<br>gob mx

### Reporte de volúmenes de expendio al público de gasolina y diésel

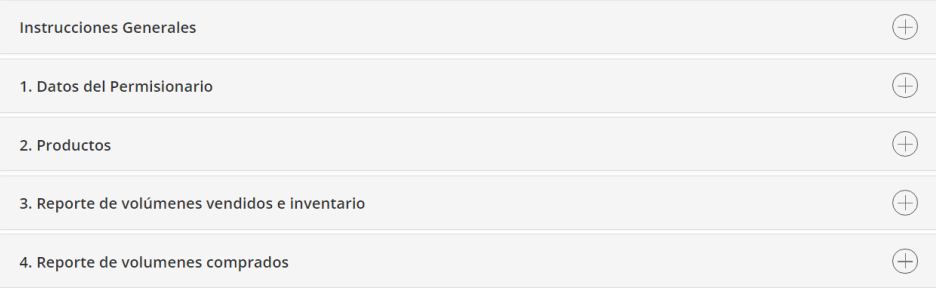

Manifiesto bajo protesta de decir verdad, que los datos asentados en el presente reporte son derf<br>por esta Comisión tos y verificables en cualquier momento por esta Comisión.

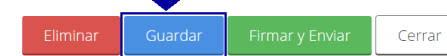

49. Aparecerá el mensaje "Éxito", lo cual confirmará que se guardó el borrador. Enseguida dar clic en "Firmar y Enviar".

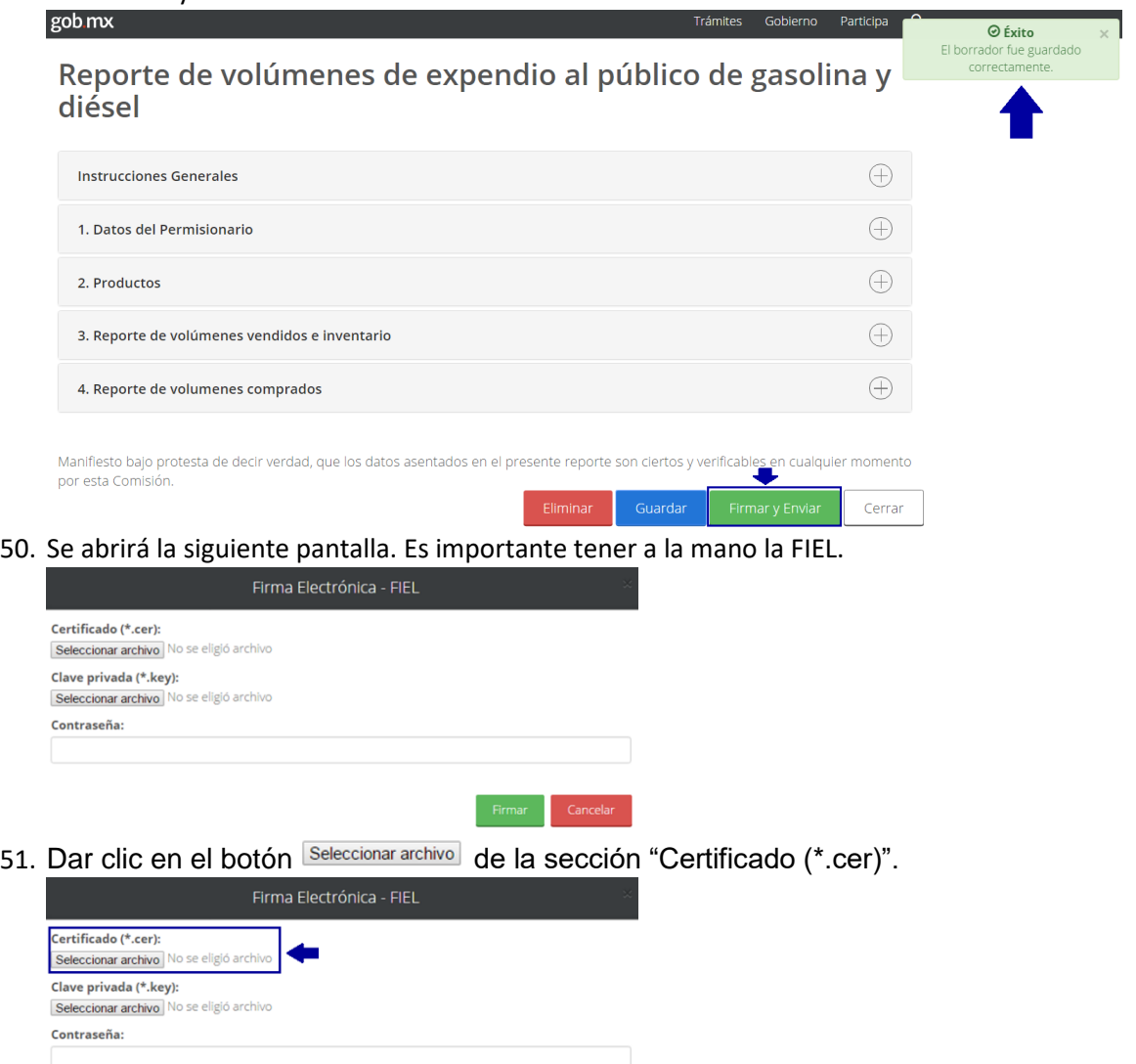

52. Se abrirá una pantalla donde se deberá localizar el archivo de la FIEL con la extensión  $(*.$ cer). Una vez localizado dar clic en el botón  $\boxed{\phantom{a}^{\text{Abrir.}}$   $\phantom{a}^{\text{Abrir.}}$ 

Firmar Cancelar

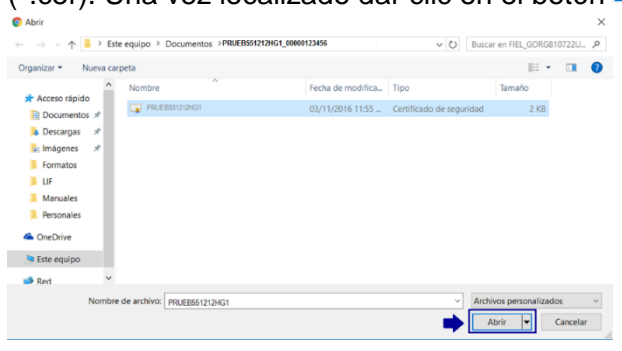

53. A lado del botón Seleccionar archivo] de la sección "Certificado (\*.cer)" aparecerá el RFC de la FIEL seleccionada.

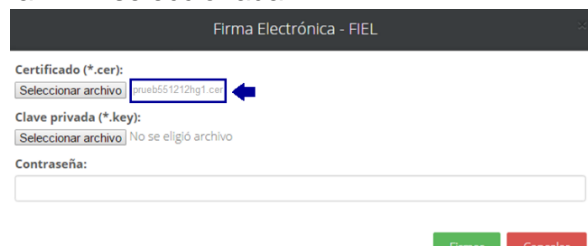

54. Dar clic en el botón Seleccionar archivo de la sección "Clave privada (\*.key)".

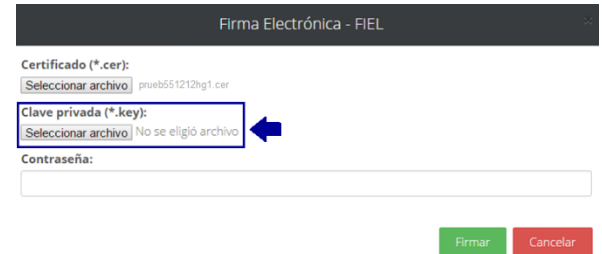

55. Se abrirá una pantalla para localizar el archivo de la FIEL con la extensión (\*.key). Una vez localizado dar clic en el botón **Abric Y**.

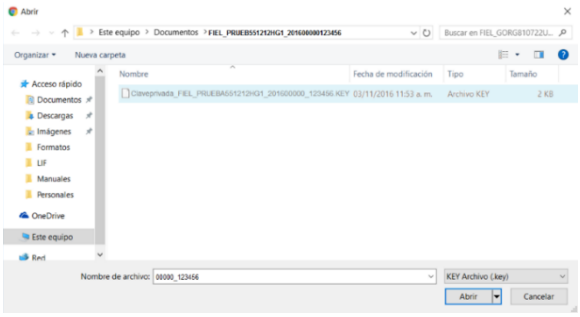

56. A lado del botón Seleccionar archivo de la sección "Clave privada (\*.key)" aparecerá el archivo FIEL seleccionado.

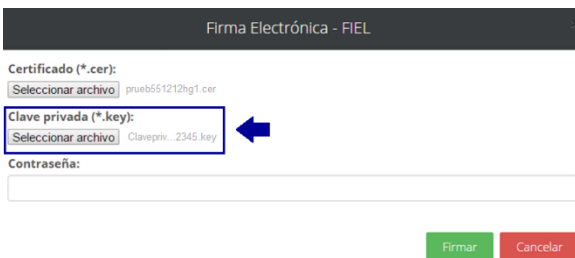

57. Una vez cargados los 2 archivos de la FIEL se teclea la contraseña de la misma.

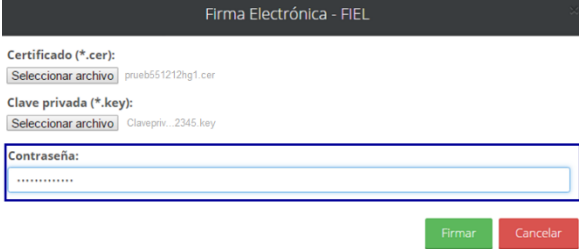

58. Dar clic en botón **FILMAC** para enviar el cambio en el precio.

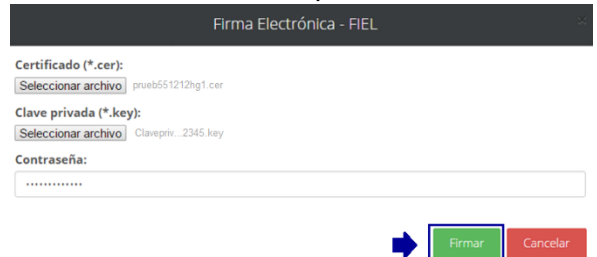

59. Se cerrará la pantalla anteriór y volverá al menú principal, donde aparecerá una pantalla con 2 mensajes: "OPE" y el "ACUSE DE RECIBO" de la Oficilia de Partes Electrónica de la CRE. Guardar el pdf como evidencia de envío.

gob.mx Trámites Gobierno Participa  $\odot$  OPE Reporte de volúmenes de expendio al público de ga\_ O OPE<br>ersistido"), ("Id", 191 diésel  $\bigoplus$ Instrucciones  $\bigoplus$ 1. Datos del F Comisión Reguladora de Energía ACUSE DE RECIBO  $\bigoplus$ 2. Productos Envío de Correspondencia Digital cia a través de la Oficialia de Partes Electrónica de l .<br>CUSE DE RECIBO del envio de<br>¦omisión Reguladora de Energia  $\bigoplus$ 3. Reporte de  $\bigoplus$ 4. Reporte de Manifiesto bajo p rificables en cualquier momento por esta Comisión Cerrar

60. Para salir de la sesión dar clic en el botón  $\sqrt{\frac{C \text{CFTAT}}{C}}$ .

Reporte de volúmenes de expendio al público de gasolina y diésel

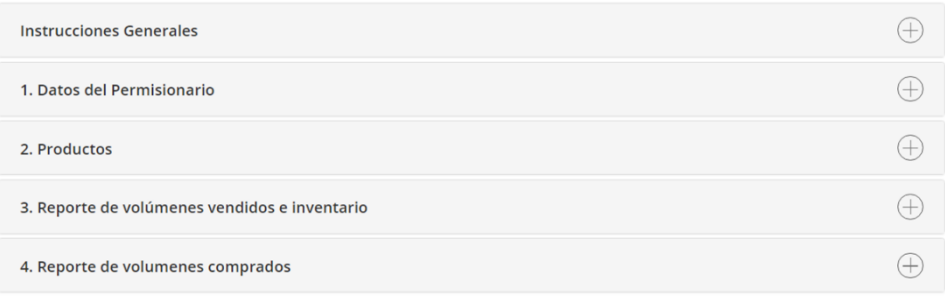

Manifiesto bajo protesta de decir verdad, que los datos asentados en el presente reporte son ciertos y verificables en cualquier momento por esta Comisión.

Cerrar

61. Volverá a la página de menú principal. Ir a la esquina derecha superior y dar clic sobre el nombre de usuario.

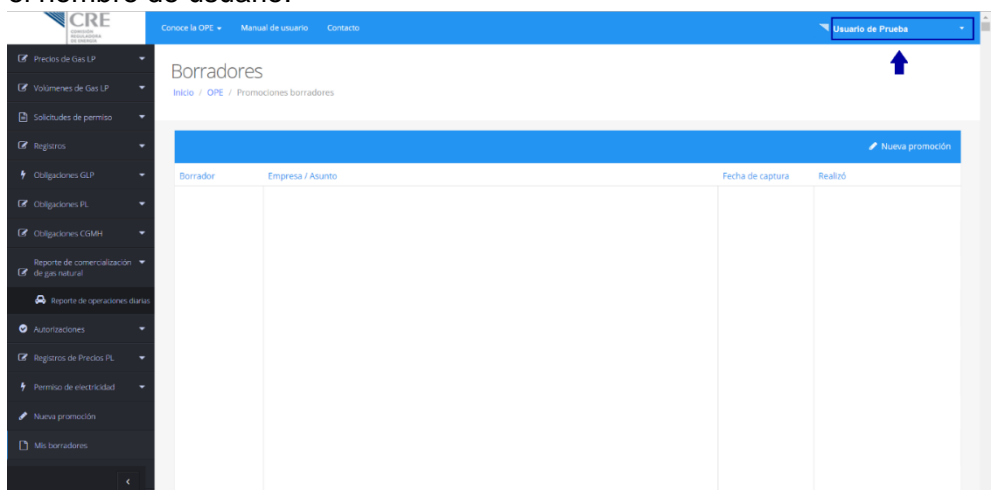

62. Se desplegará la página de inicio.

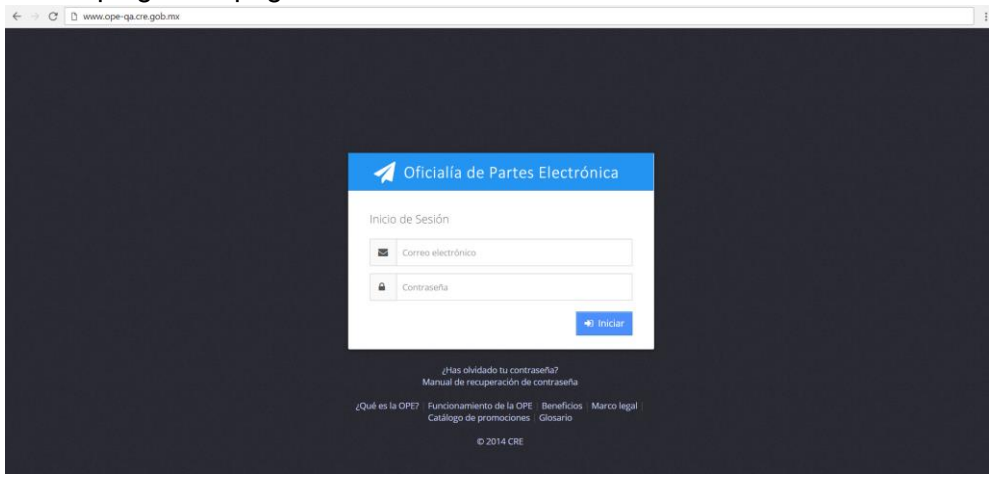

Cualquier duda sobre la captura de los formatos favor de comunicarse al teléfono de mesa de ayuda (55)52-83-15-90 o enviar un correo electrónico [petroliferos@cre.gob.mx.](mailto:petroliferos@cre.gob.mx)